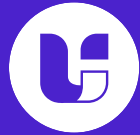

## 1. Register to UiChemy

1.1 Visit the UiChemy site.

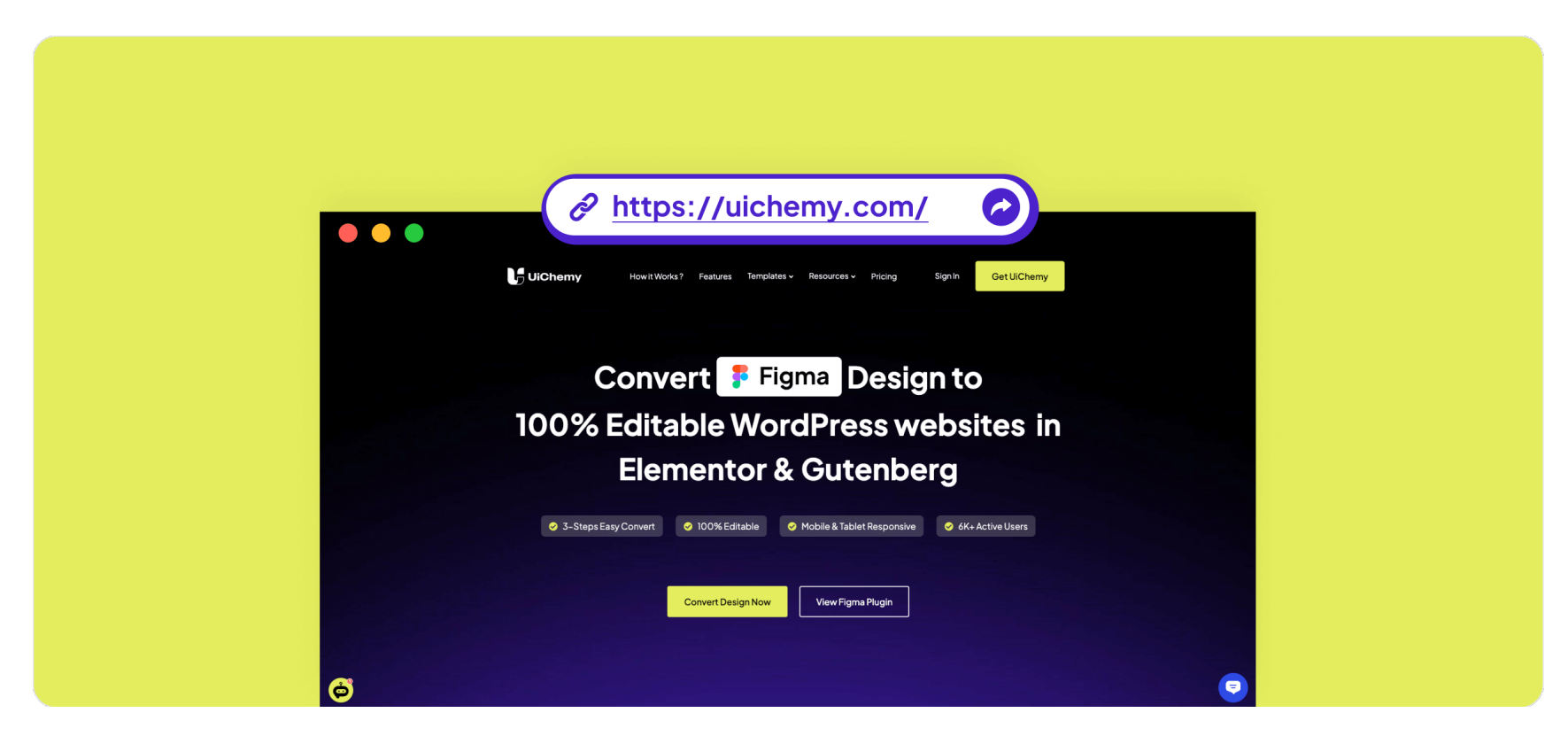

1.2 Click on "Get UiChemy" Button.

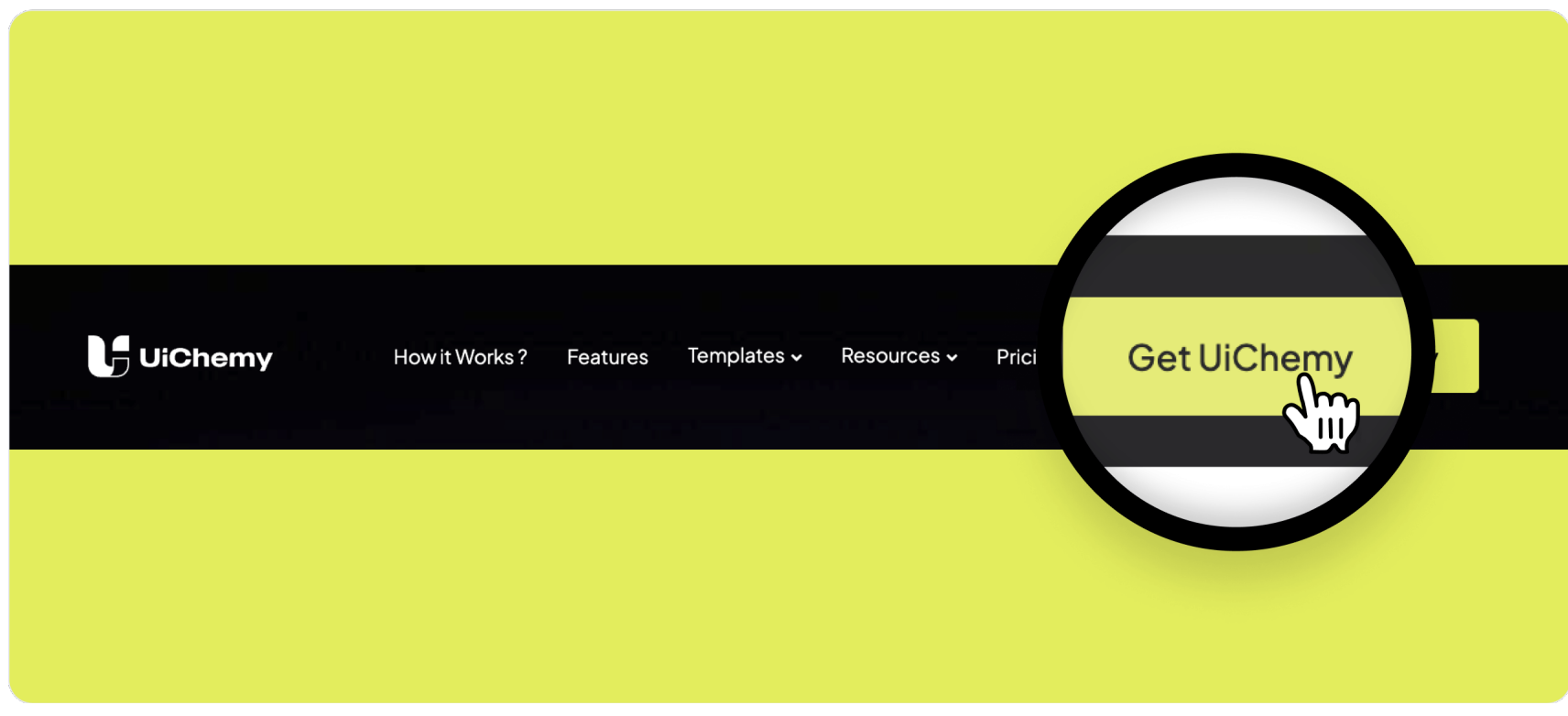

1.3 Click on "Start Free" or "Buy Now" Button.

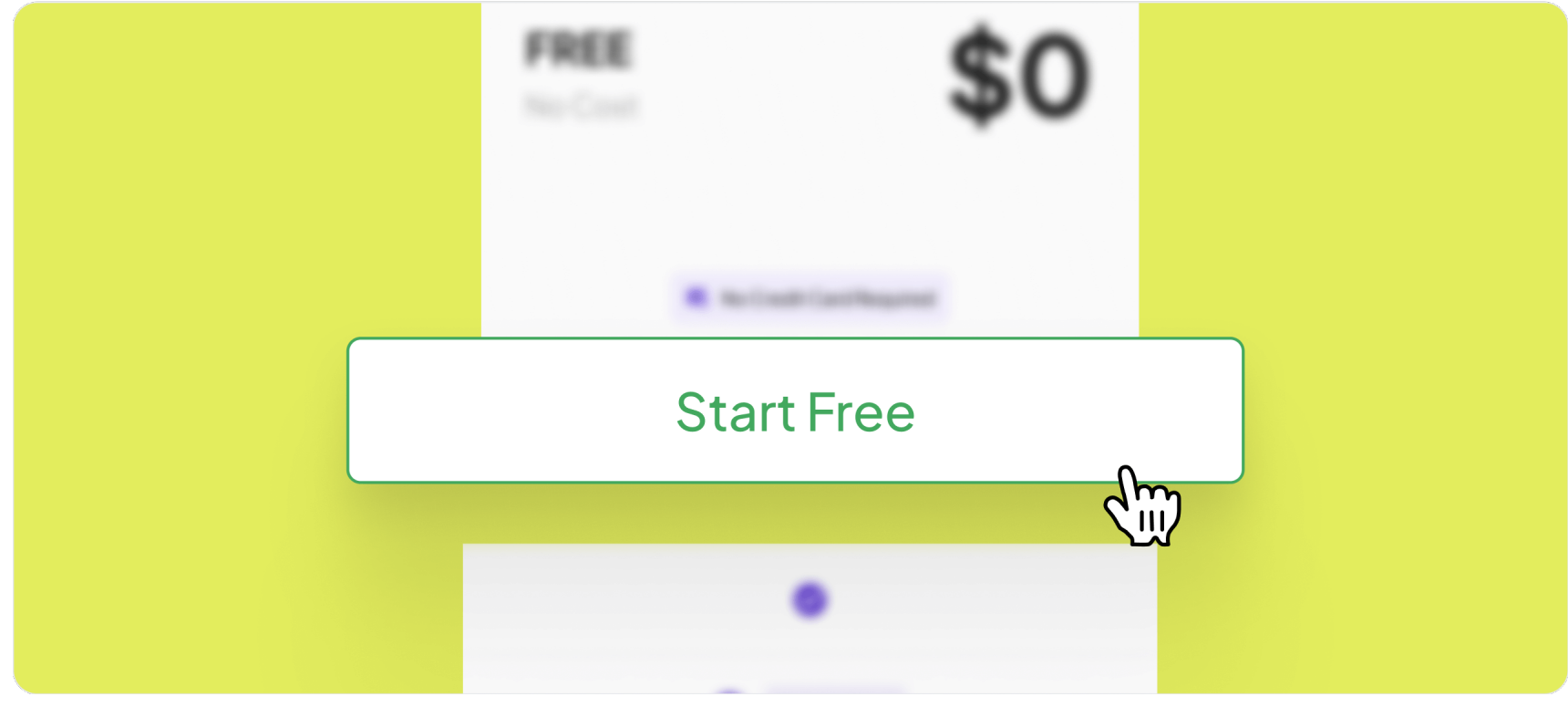

1.5 You can locate your activation key on the ["](https://store.posimyth.com/dashboard/)Checkout" page or the "<mark>Dashboard</mark>" page of the POSIMYTH Store. (Check Step 2.2)

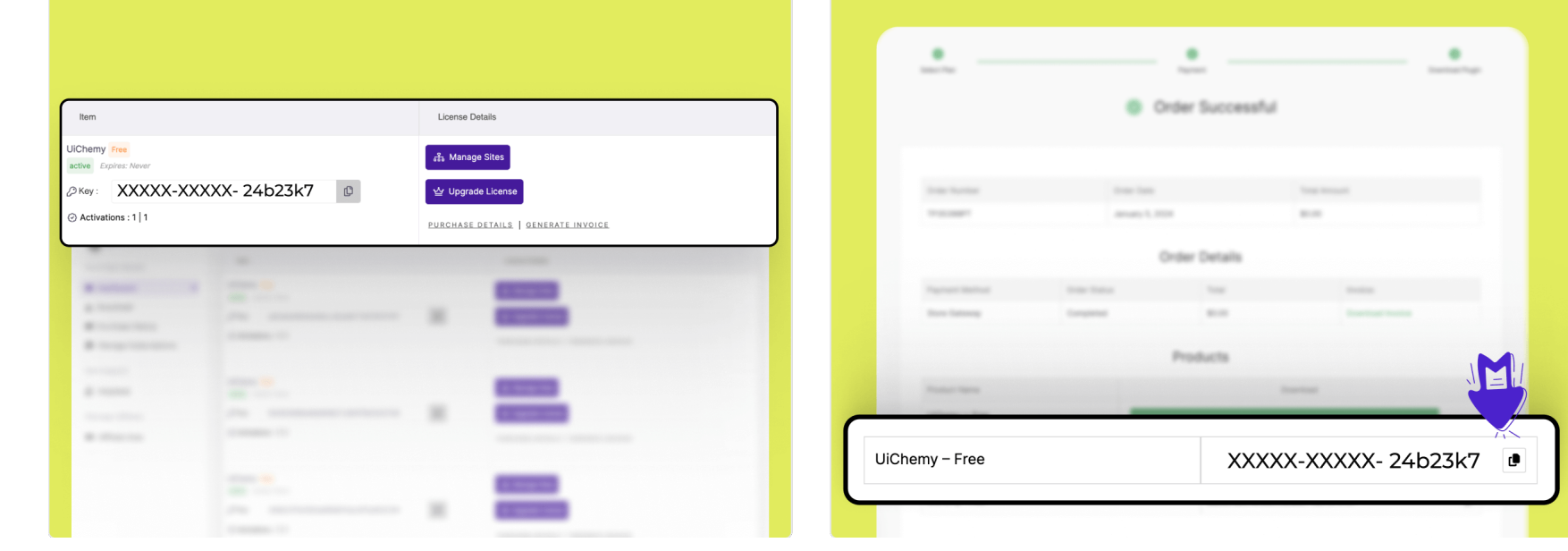

1.4 Sign up at the POSIMYTH Store to complete your purchase & get your activation key.

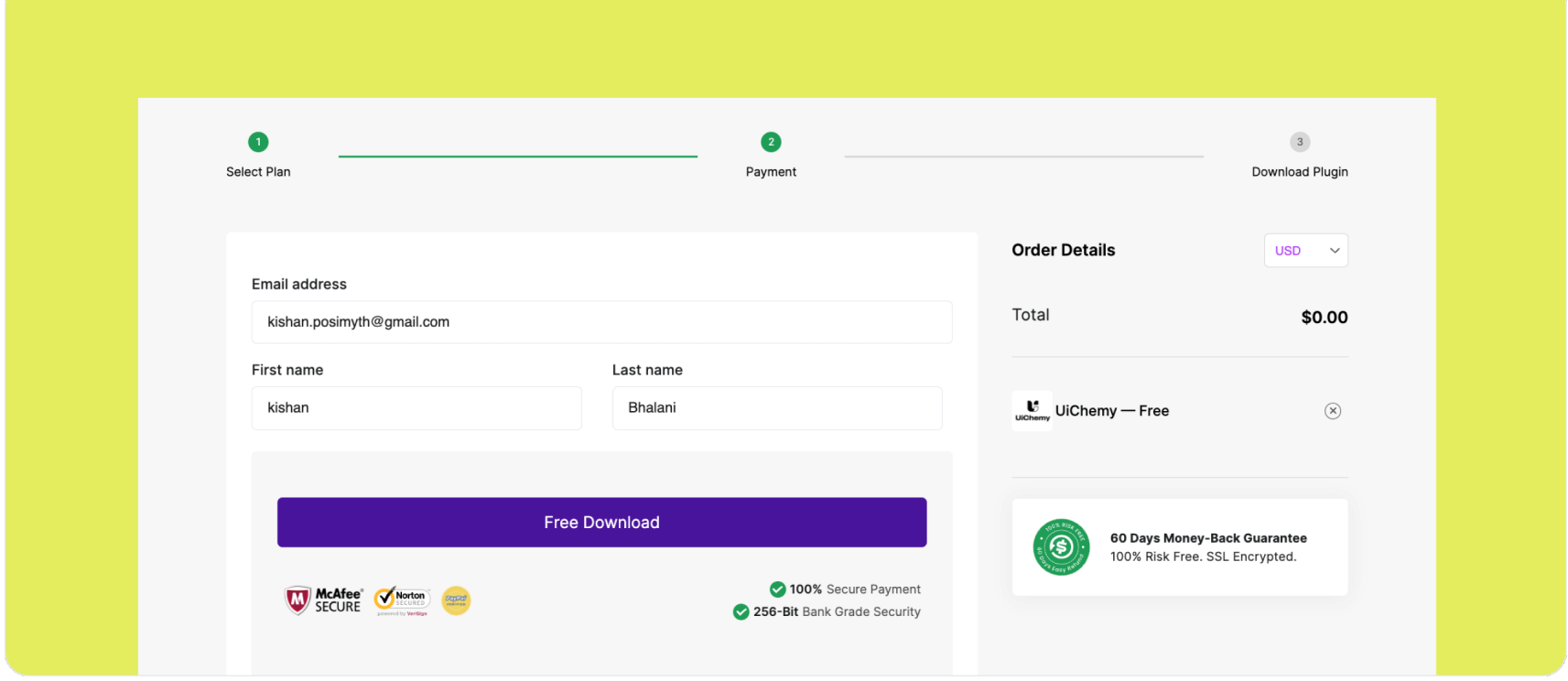

# 2. Installation and setup UiChemy plugin to Figma

2.1 Search UiChemy plugin in the resources panel of Figma, then run it.

 $\mathbf{r} = - - - - - - \mathbf{0}$ 

. . . . . . **.** 

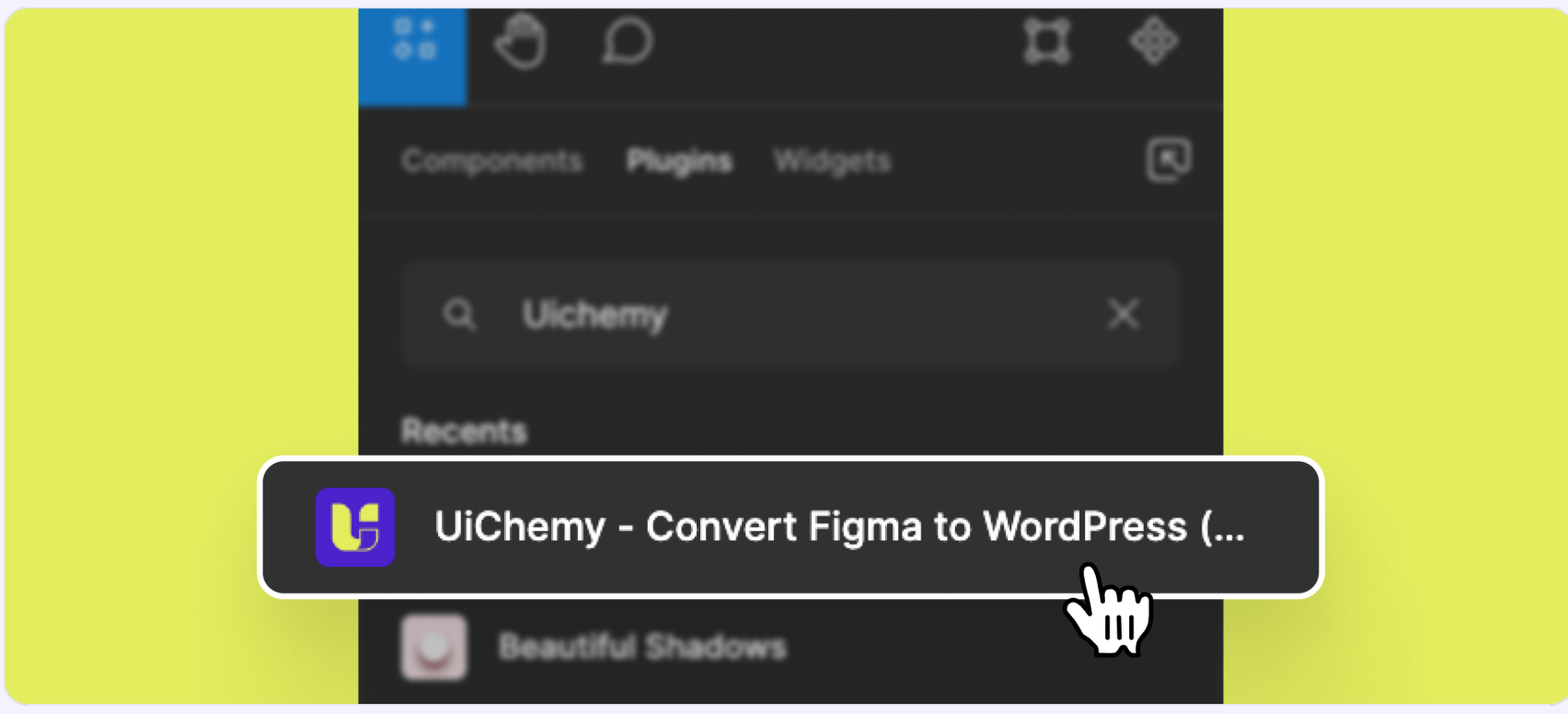

### 2.2 Activate the Figma plugin by copying the activation key from the POSIMYTH Store and pasting it into the Figma plugin.

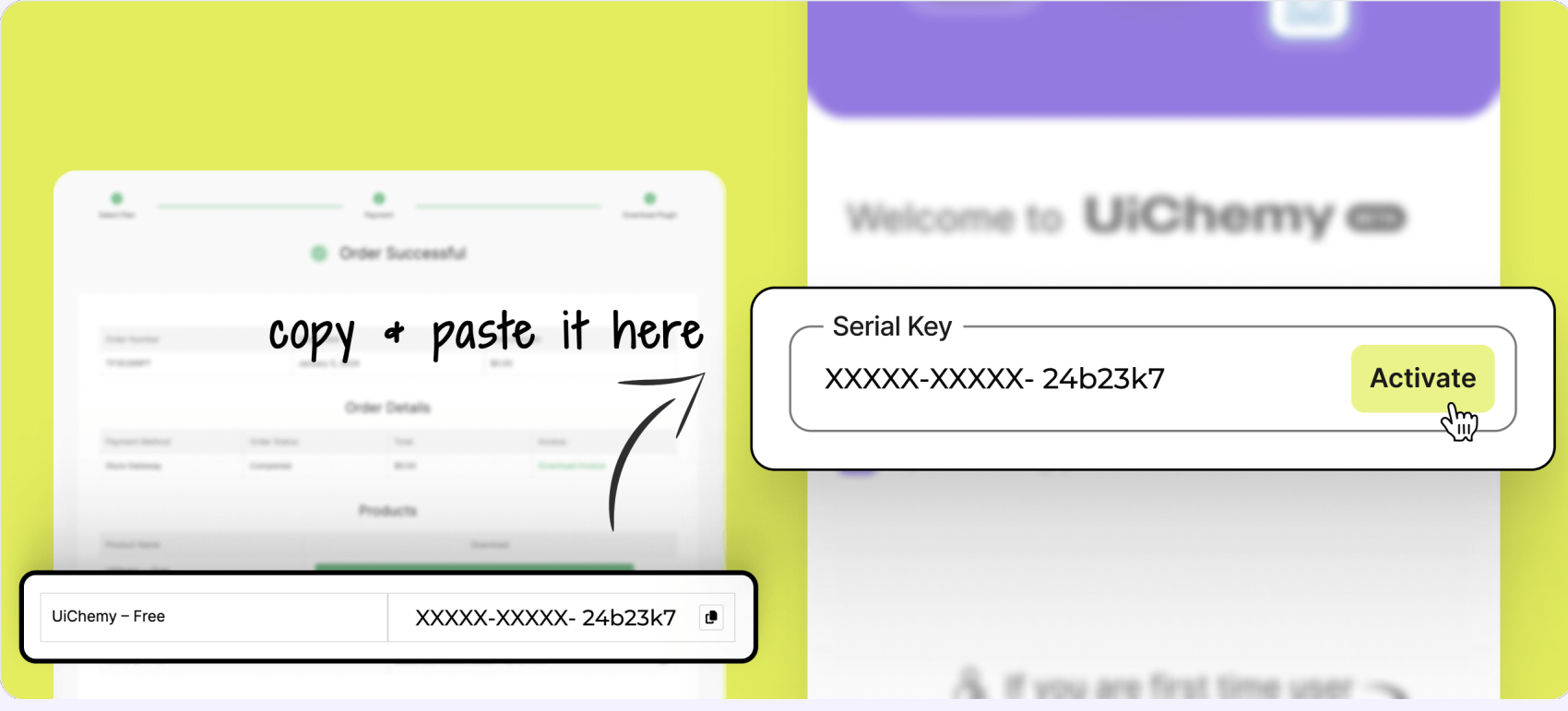

3.2 Once the installation is complete, you will be redirected to the Plugin's Dashboard. To obtain the URL and Security Token, click on the "Get Security Token" button.

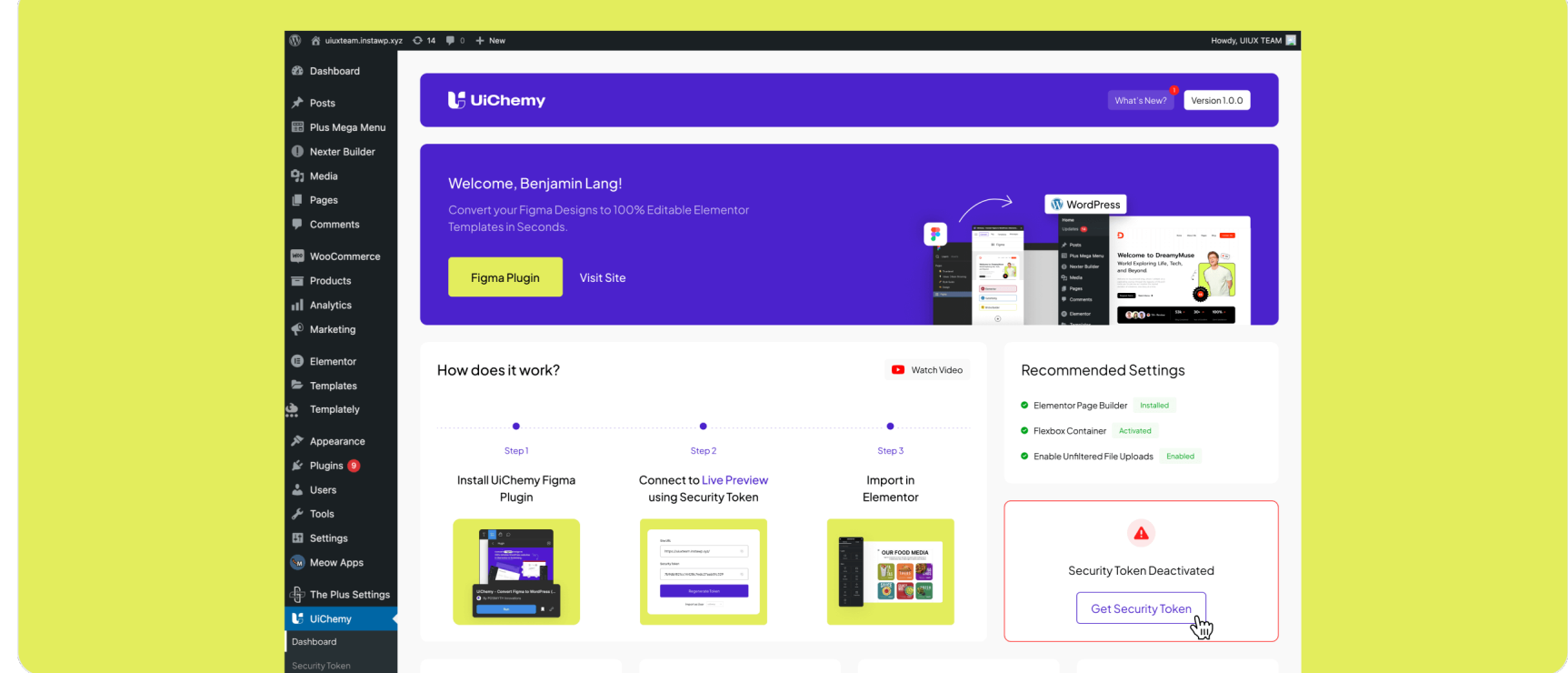

2.3 Once activated, choose a frame and convert it to Elementor. Then, you can download the JSON file and import it into WordPress/Elementor Template.

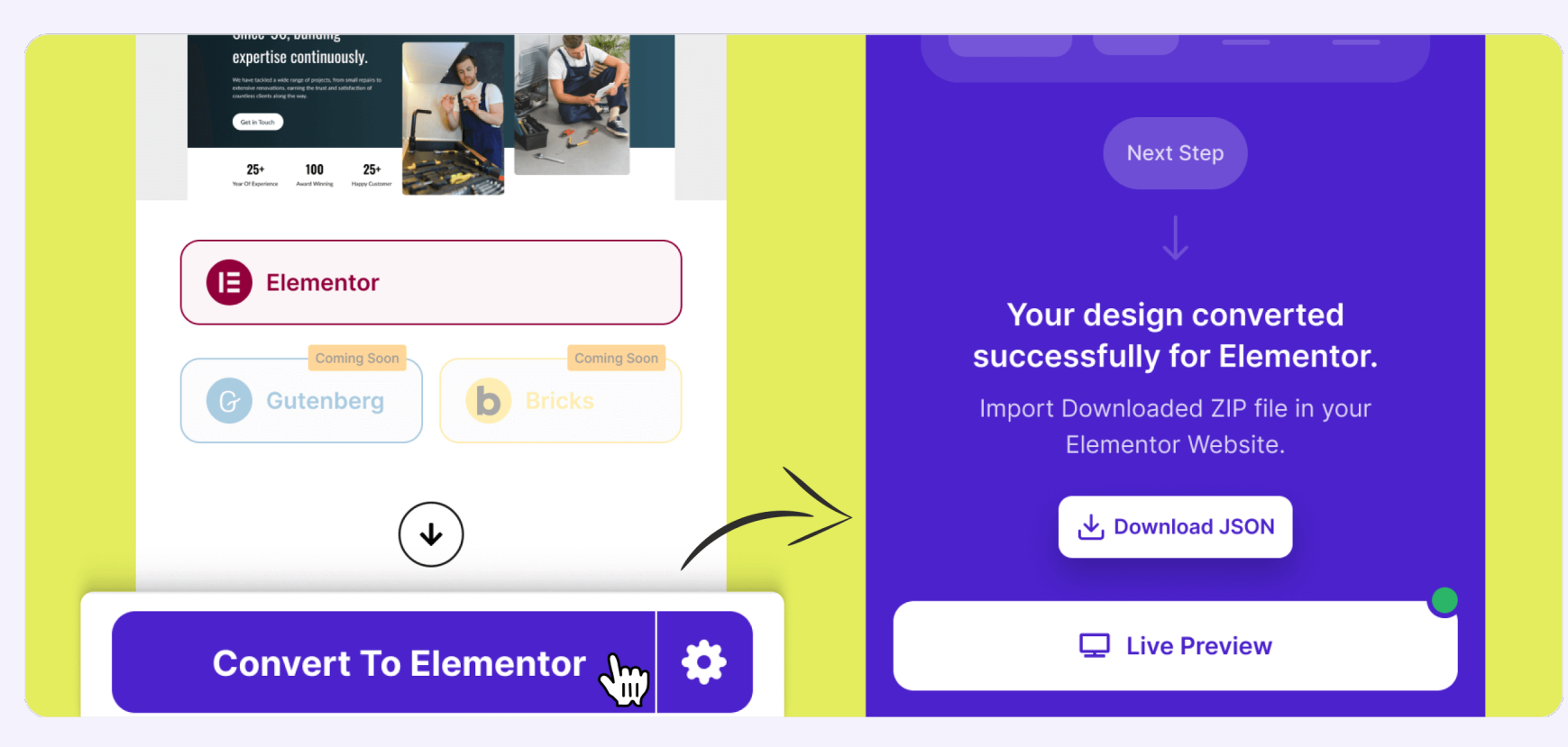

2.4 Exporting the design to WordPress/Elementor is made easy with a straightforward configuration using the "Live Preview" option.

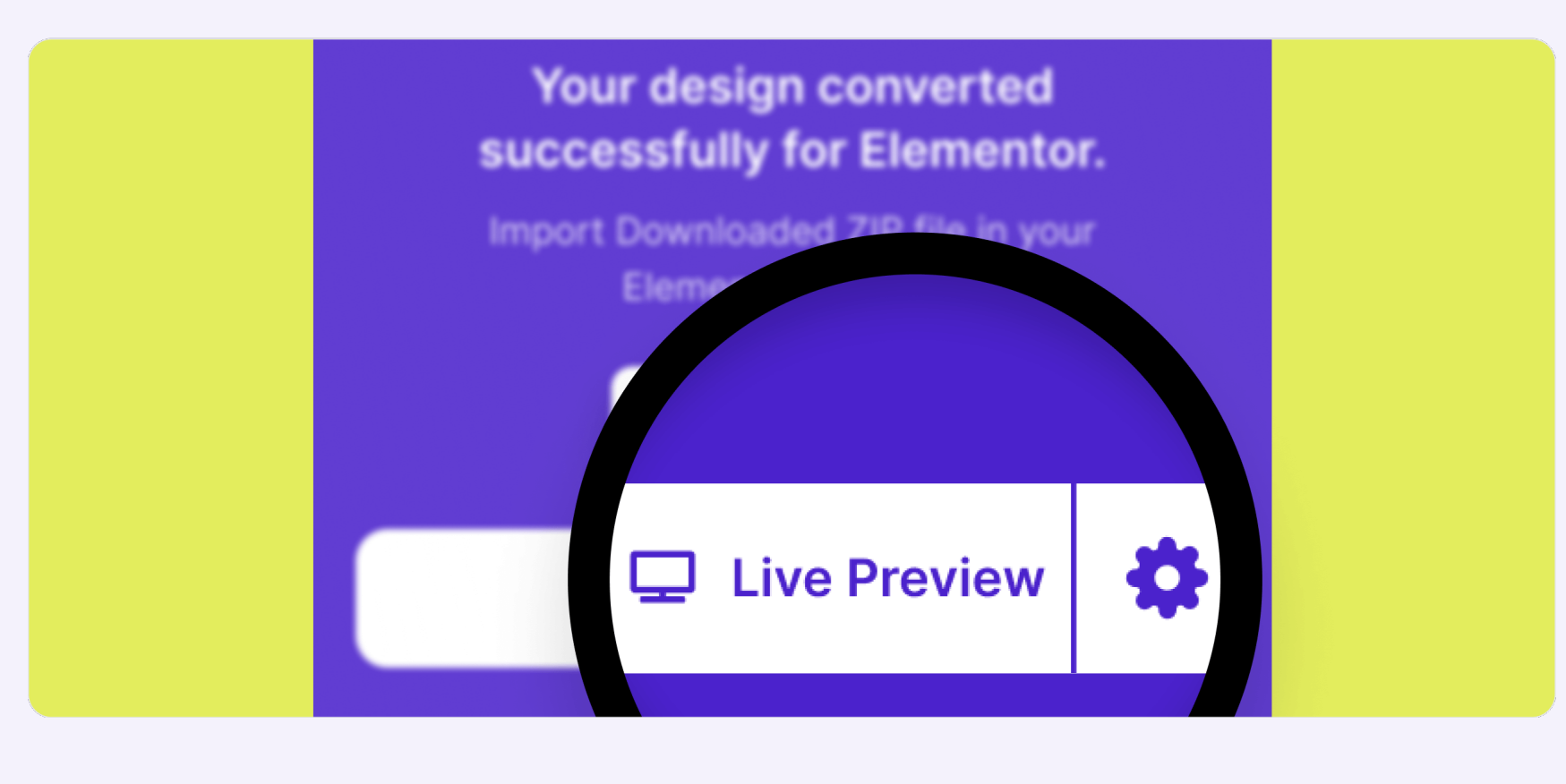

2.5 Here you need URL and Security Token to set up "Live Preview". (Check Step 3.4)

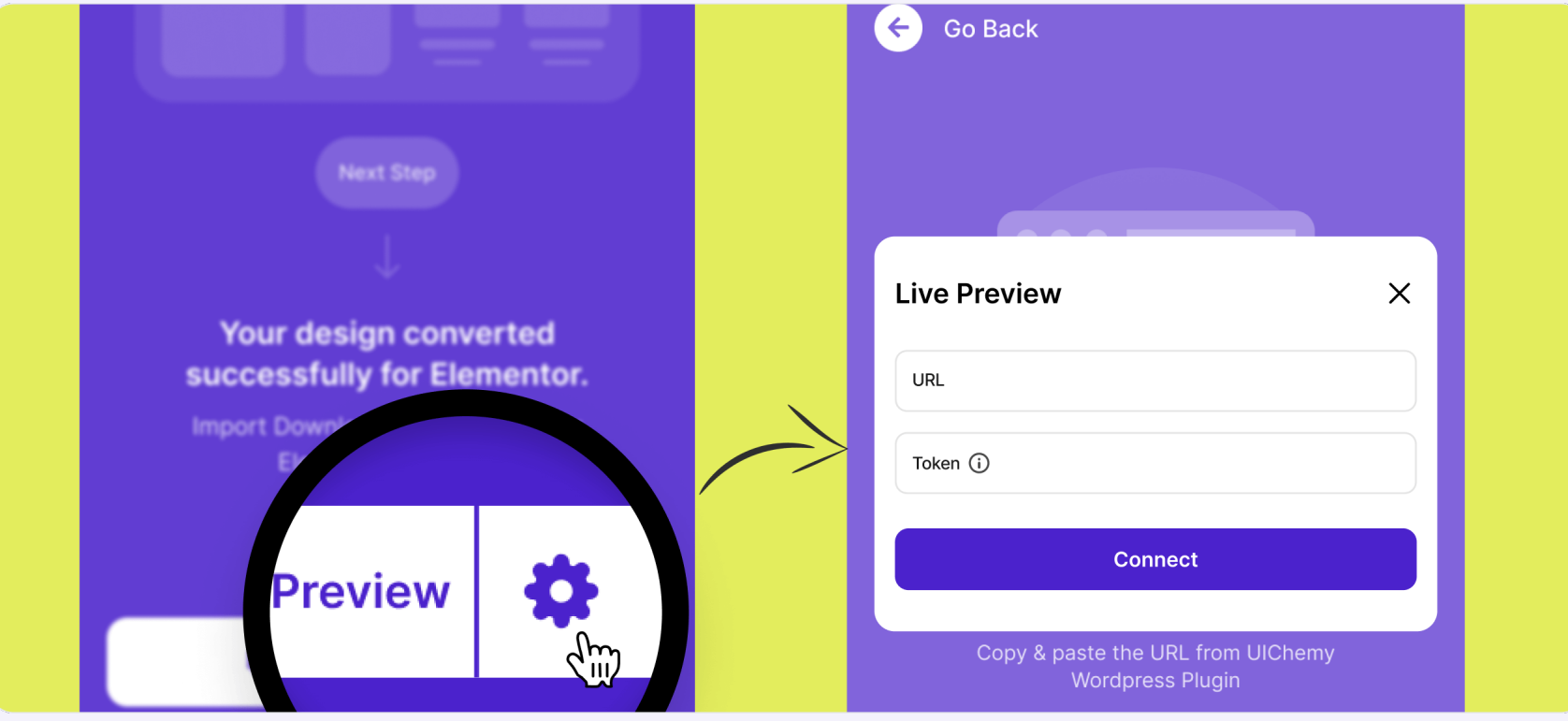

### 3. Guide to Install UiChemy Plugin to WordPress

3.1 Install & activate UiChemy plugin in your site.

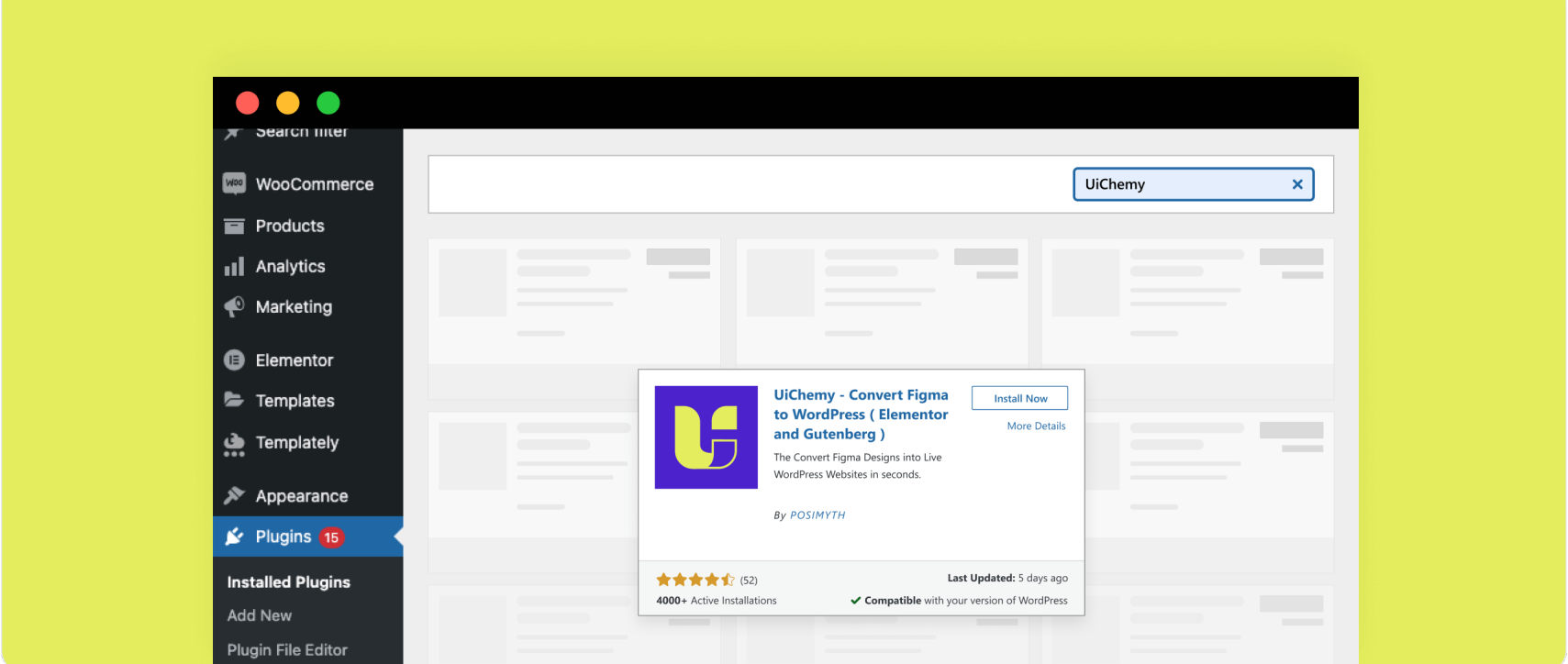

3.3 Here, you can find the Site URL and Security Token.

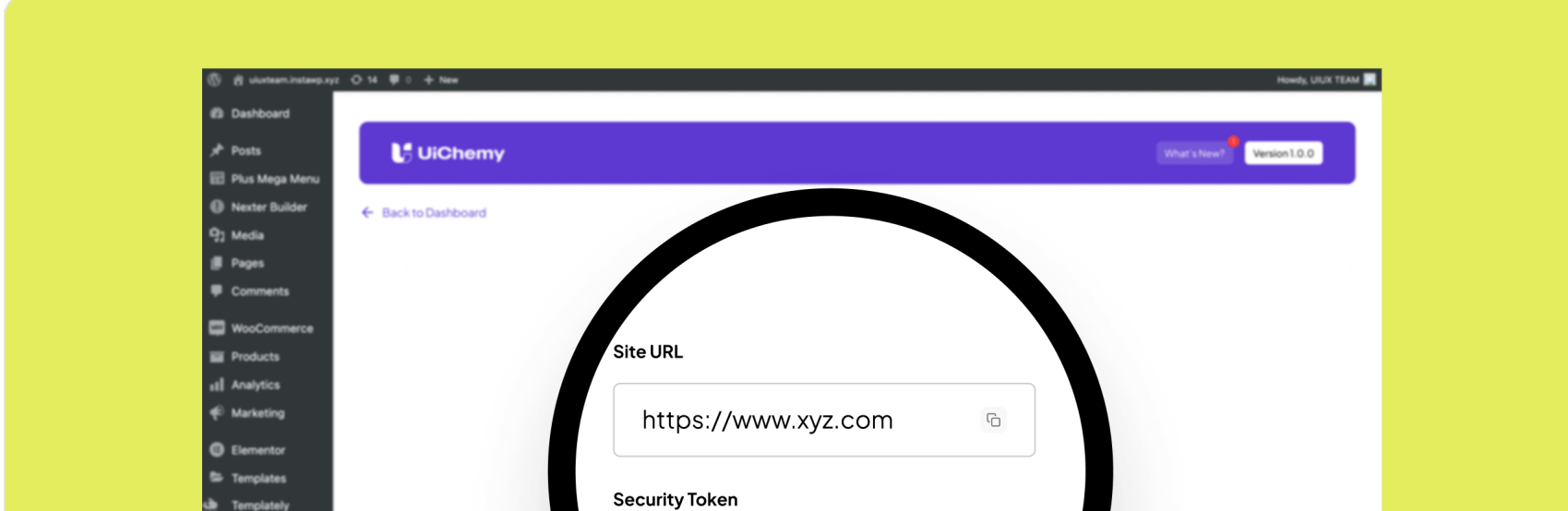

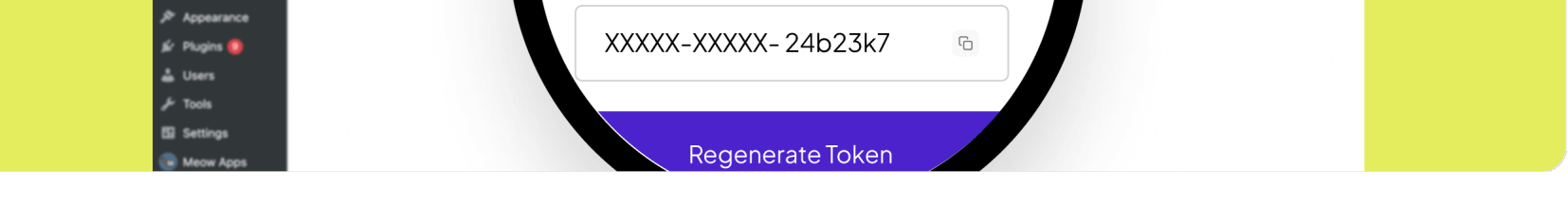

3.4 To set up Live Preview, copy and paste the URL and Security Token from the UiChemy WordPress Plugin.

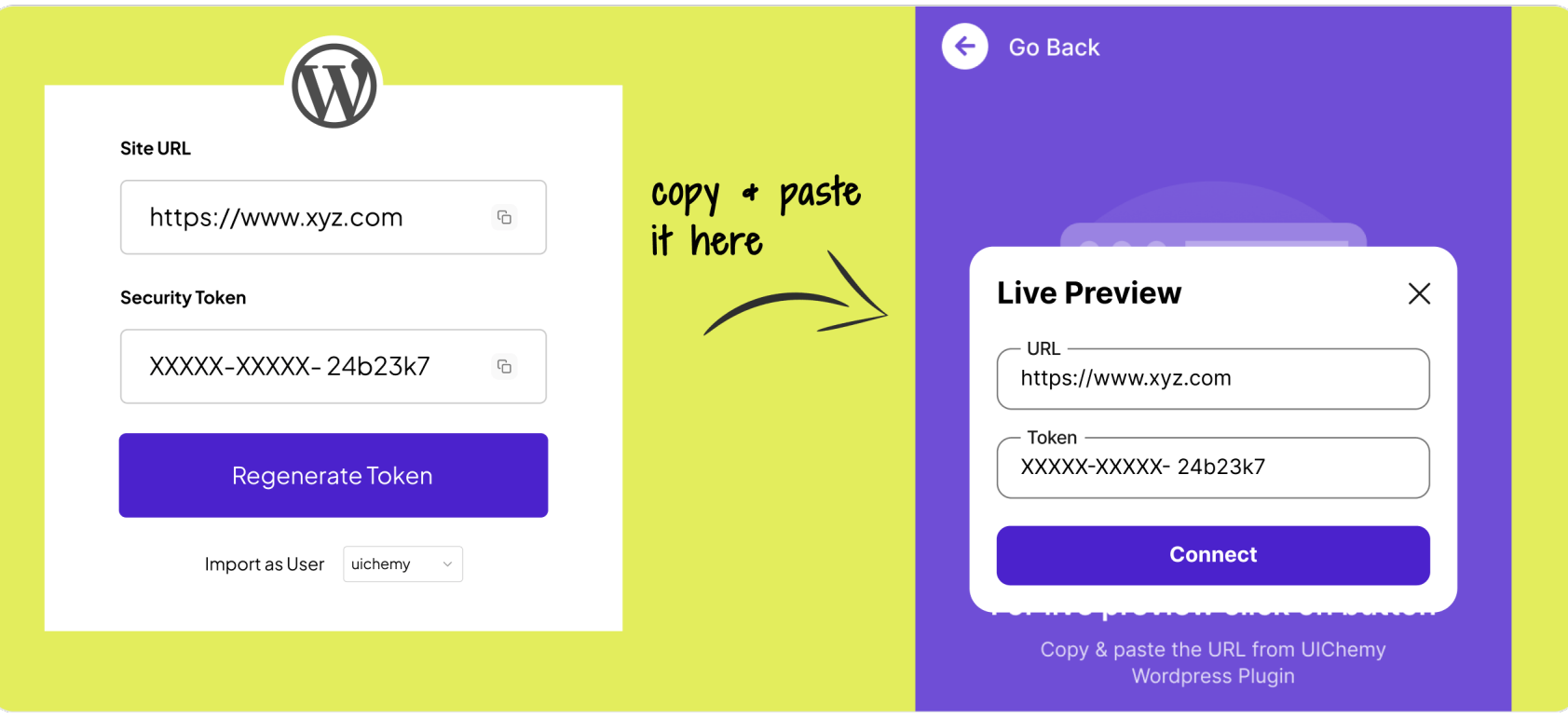

#### 3.5 Upon successful connection, you'll see a "Connected" status.

 $\overline{\phantom{a}}$ L.

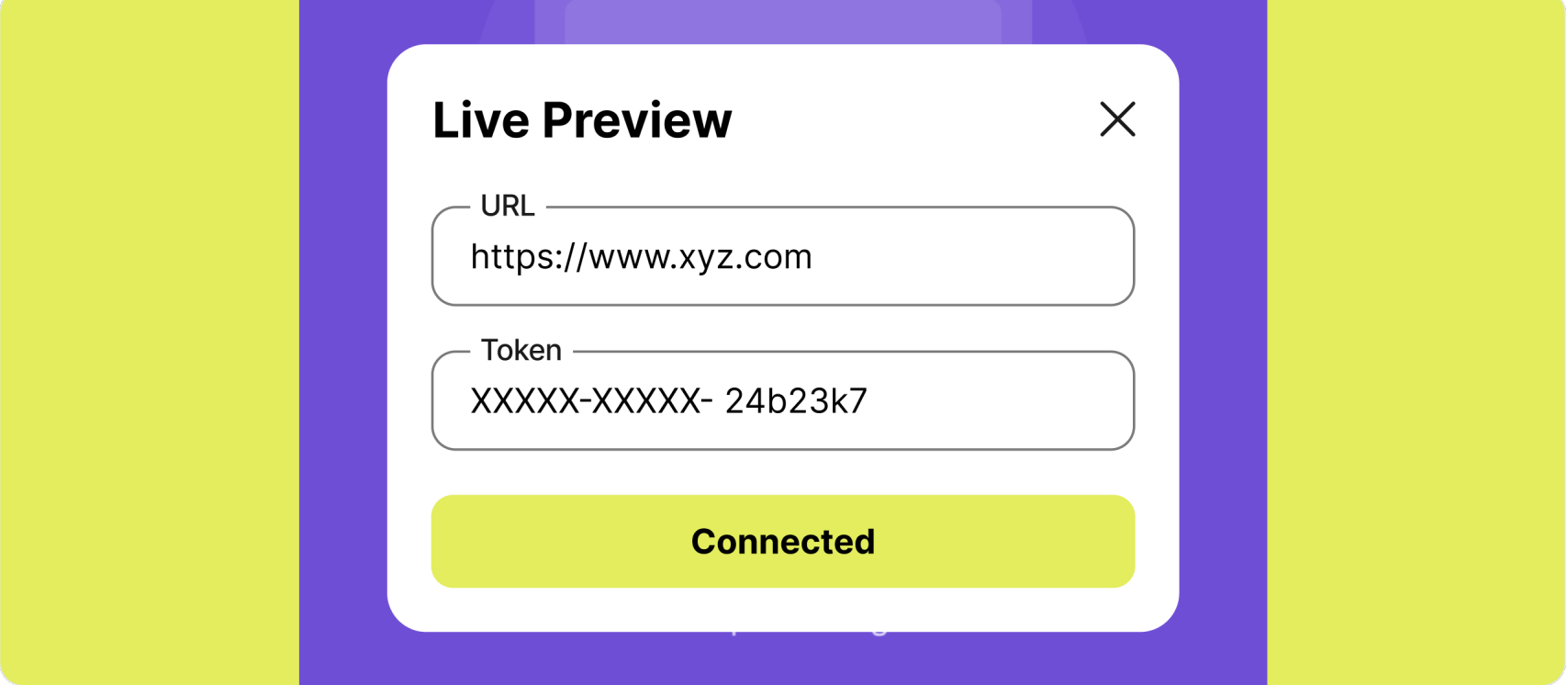

3.6 Once connected, you can export the design to WordPress/Elementor with a single click using the "Live Preview" feature.

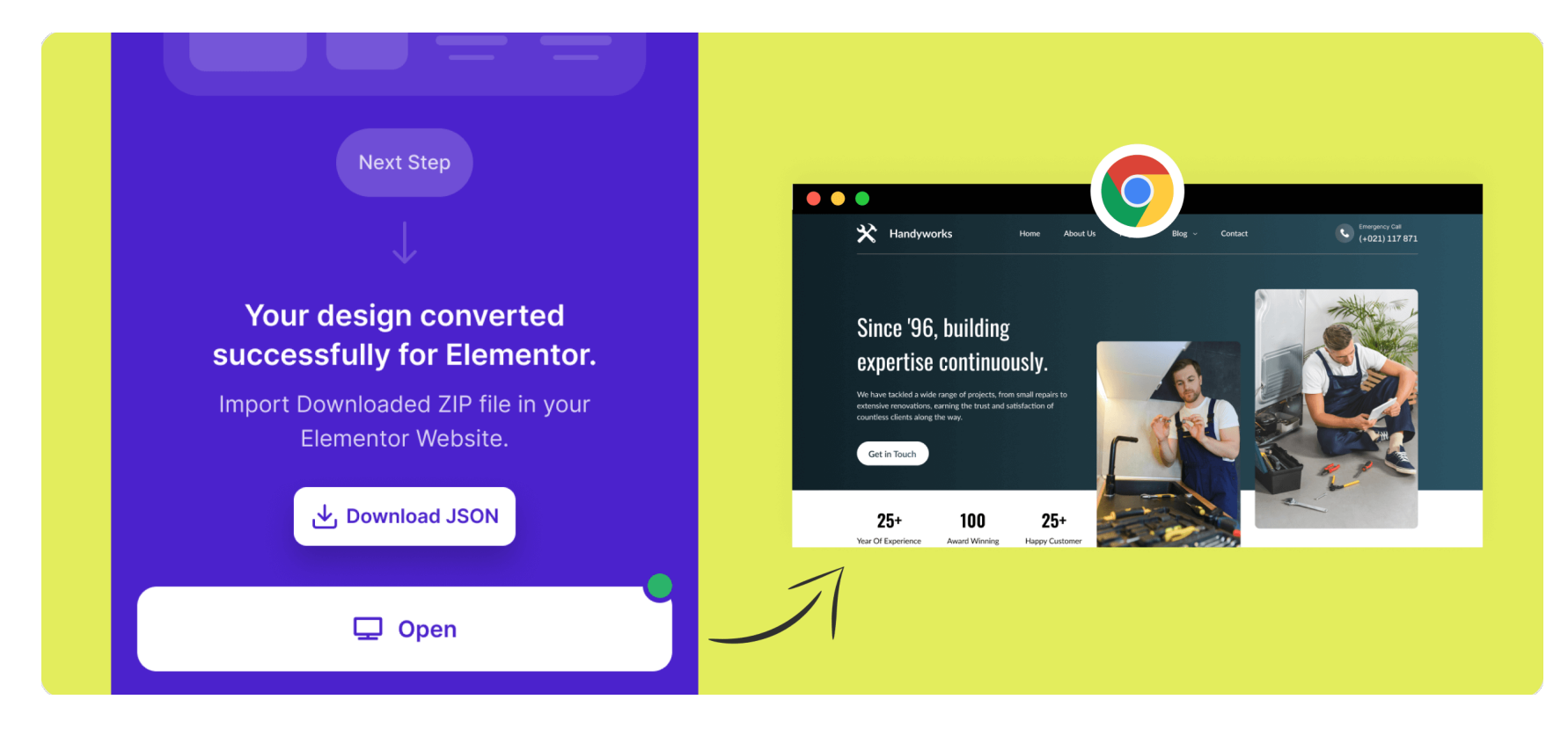

### 3.7 Please ensure the following things are set for best design conversion.

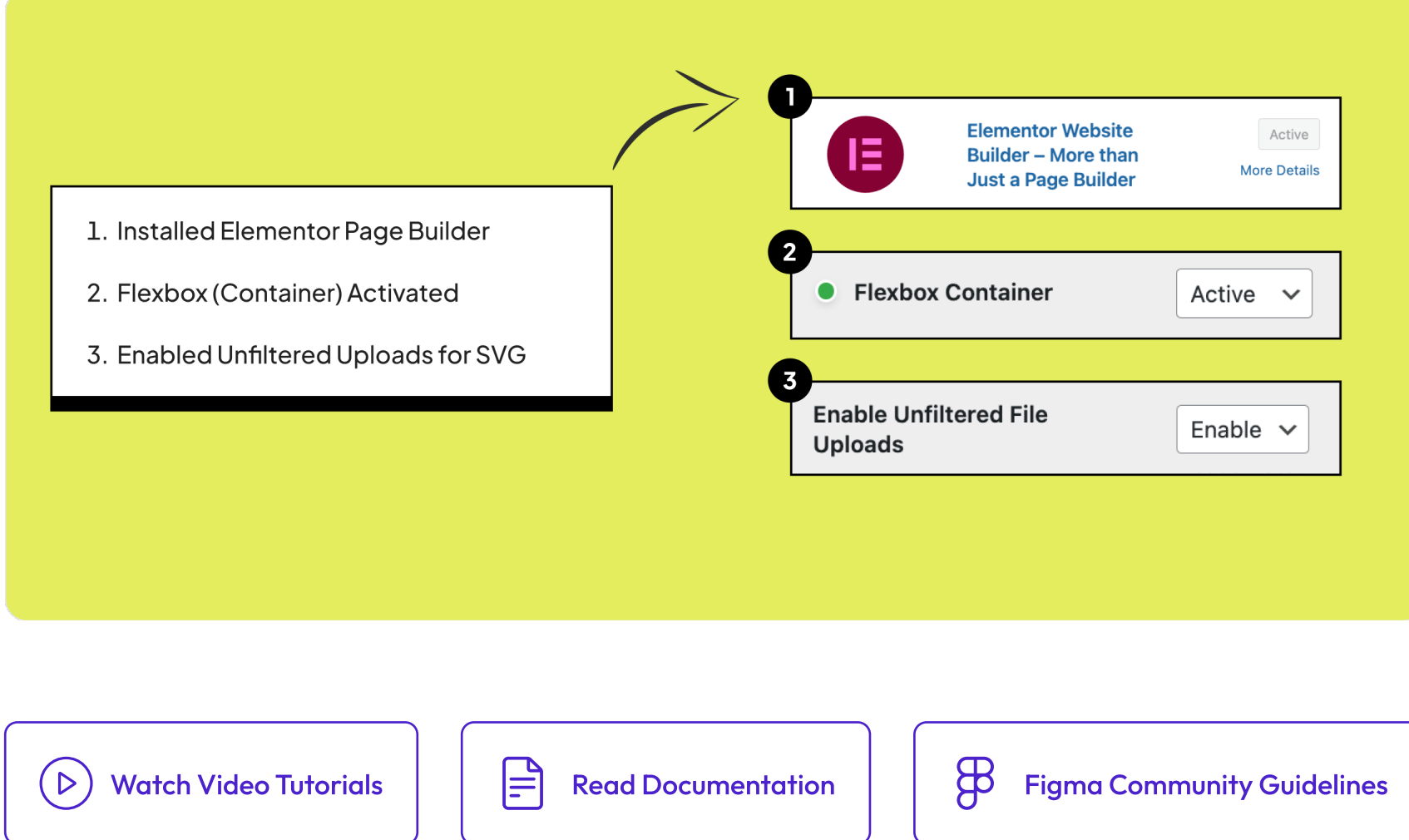